# Finding Your Com Port (USB)

### Step 1

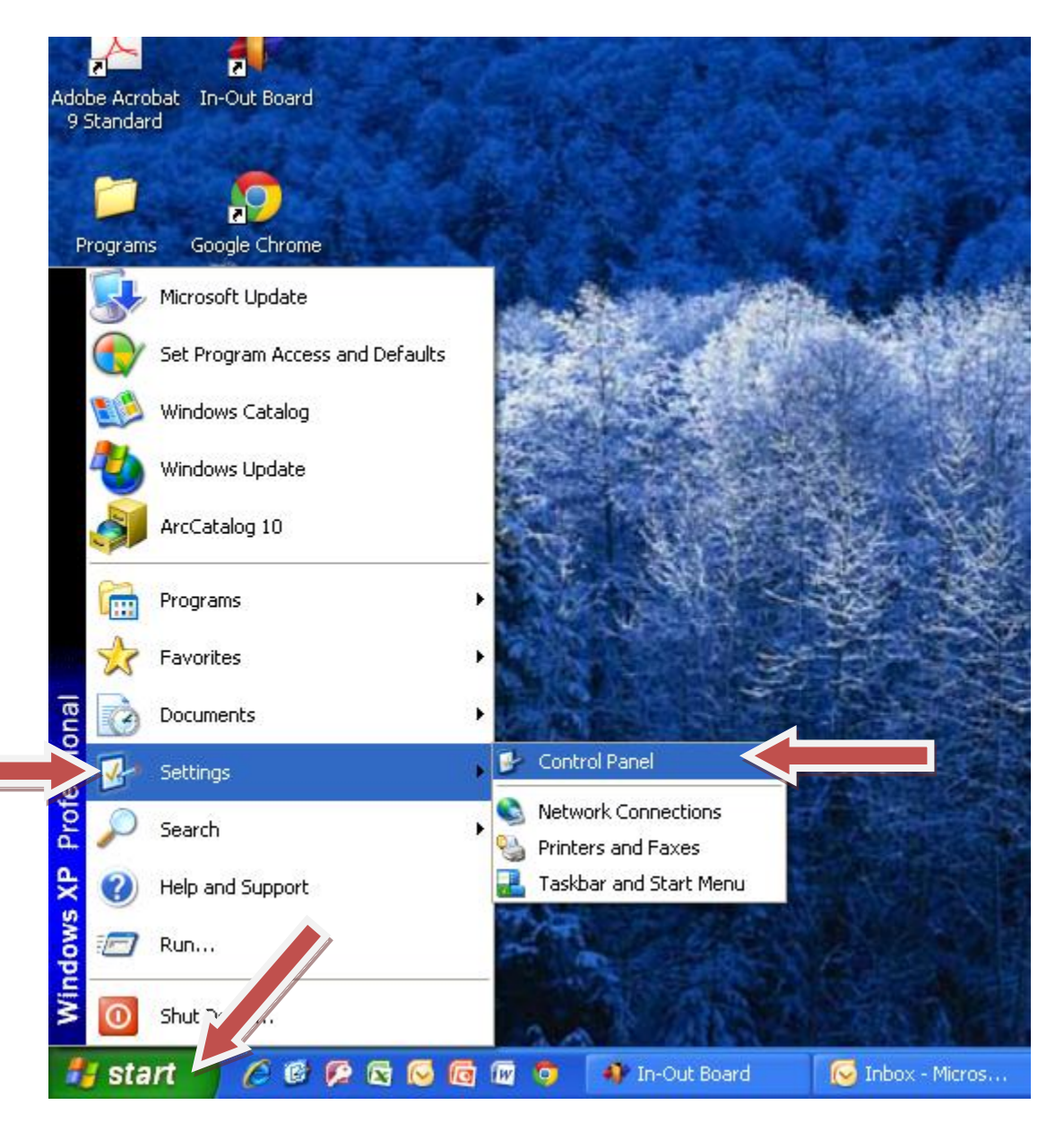

Click "Start", point to "Settings", then click on "Control Panel".

# Step 2

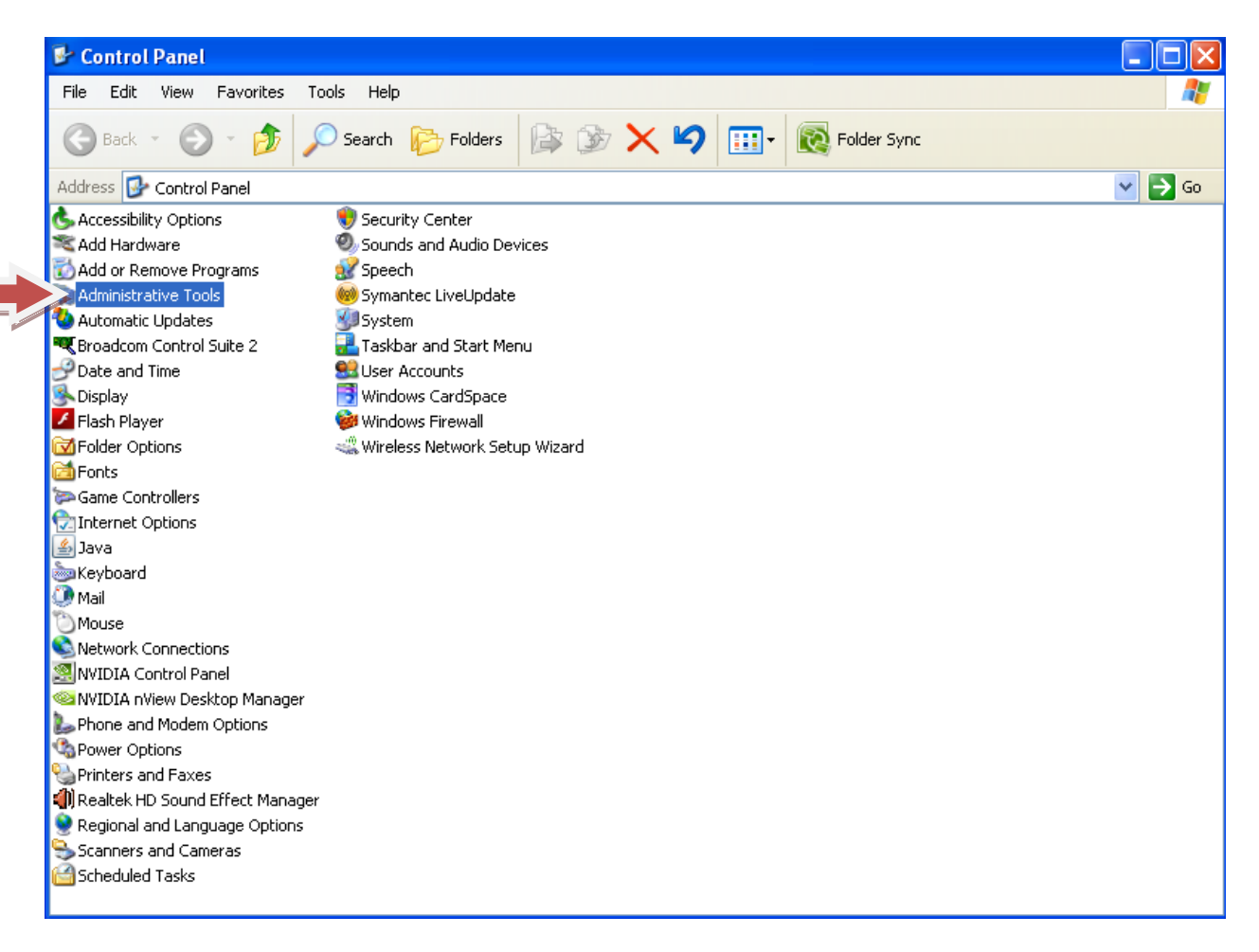

#### Double Click on "Administration Tools".

# Step3

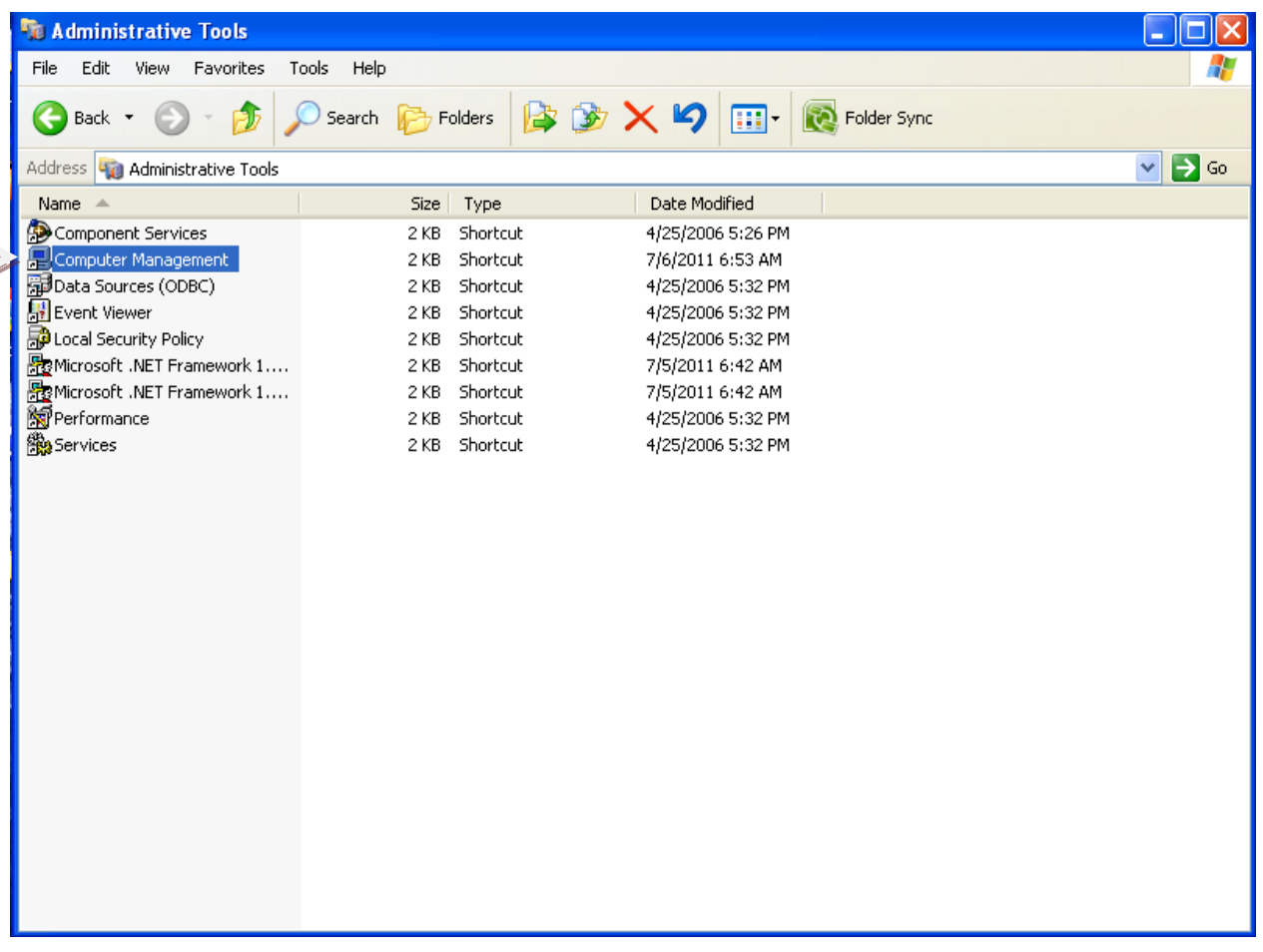

## Double click on "Computer Management".

# Step4

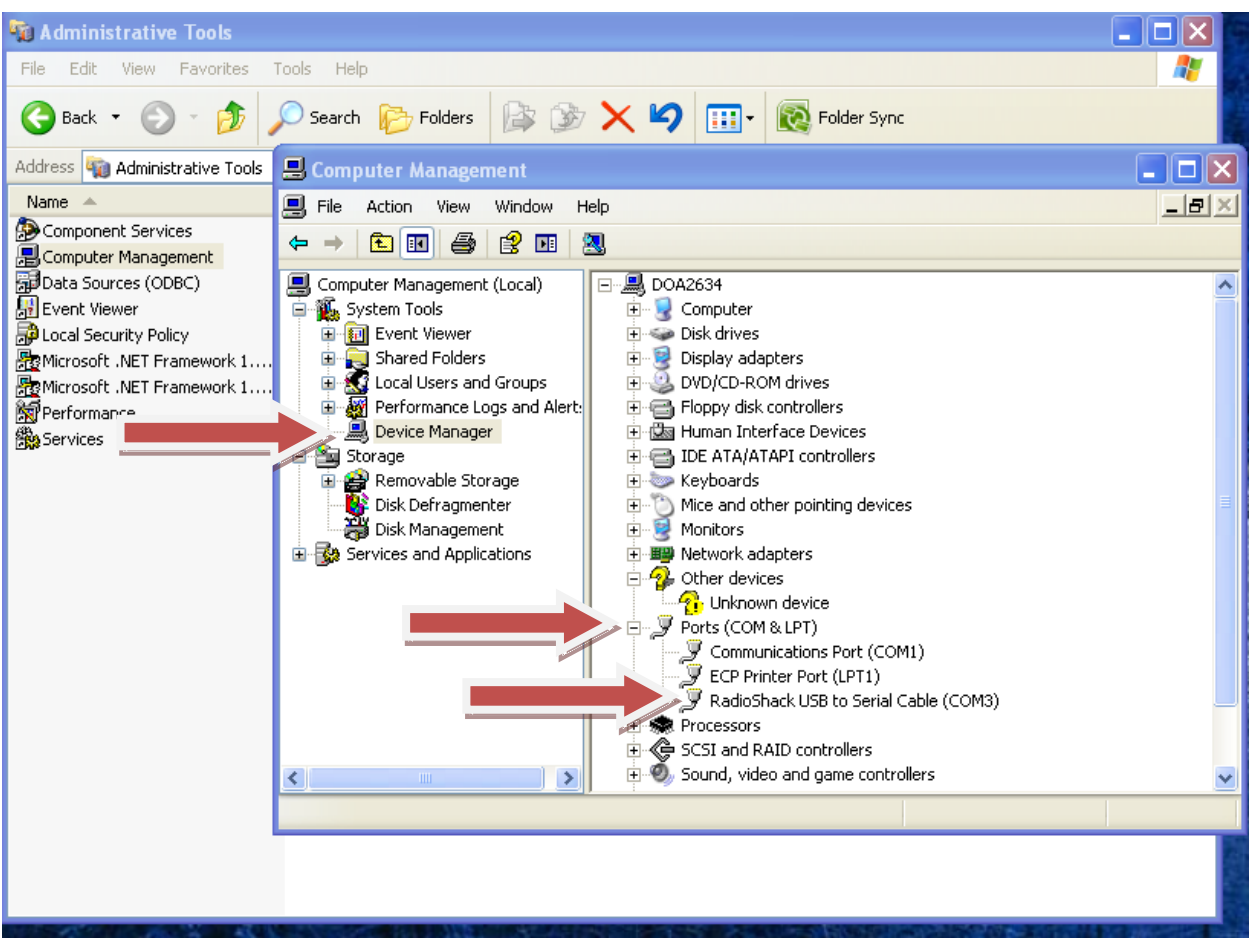

Single click on "Device Manager". Expand "Ports" by clicking on the "Plus" sign.

**NOTE: The USB Serial Port is the one you will need to remember. Choose this one when doing your GPS Com Port setup.**